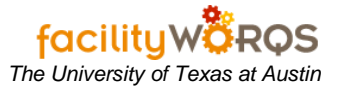

## **What you need to know:**

*a. To document Standard Operating Procedures (SOPs) for running reports in the FAMIS application. (These are often called "canned" or "out of box" reports; they are not the same as Cognos reports.)*

## **PROCEDURE**

1. Open the Navigator folder that contains the report you wish to run.

**FAMIS Navigator Window – Work Orders - Reports Folder – Supervisor Labor Exception Report by Crew**

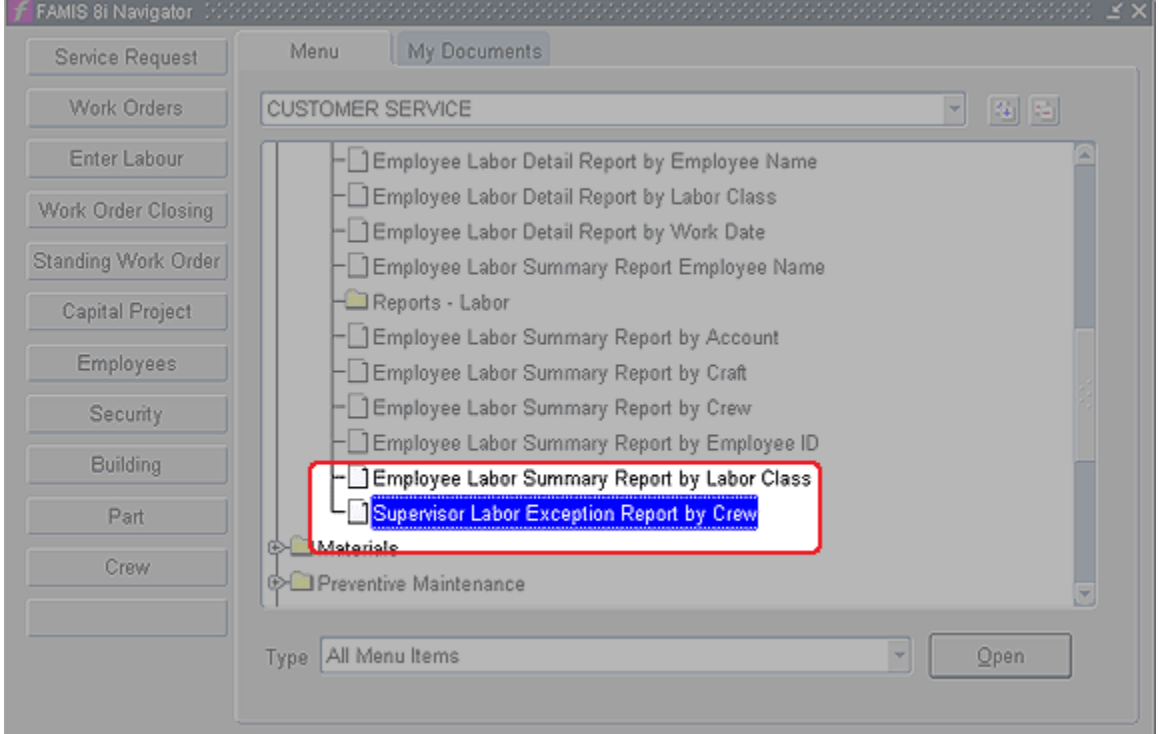

2. Double-click the report you wish to run, or select it and press the **Open** button. This will open a new browser window with a form containing the report fields.

**Oracle Reports Window**

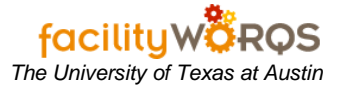

## **Running Reports in FAMIS** *The University of Texas at Austin*

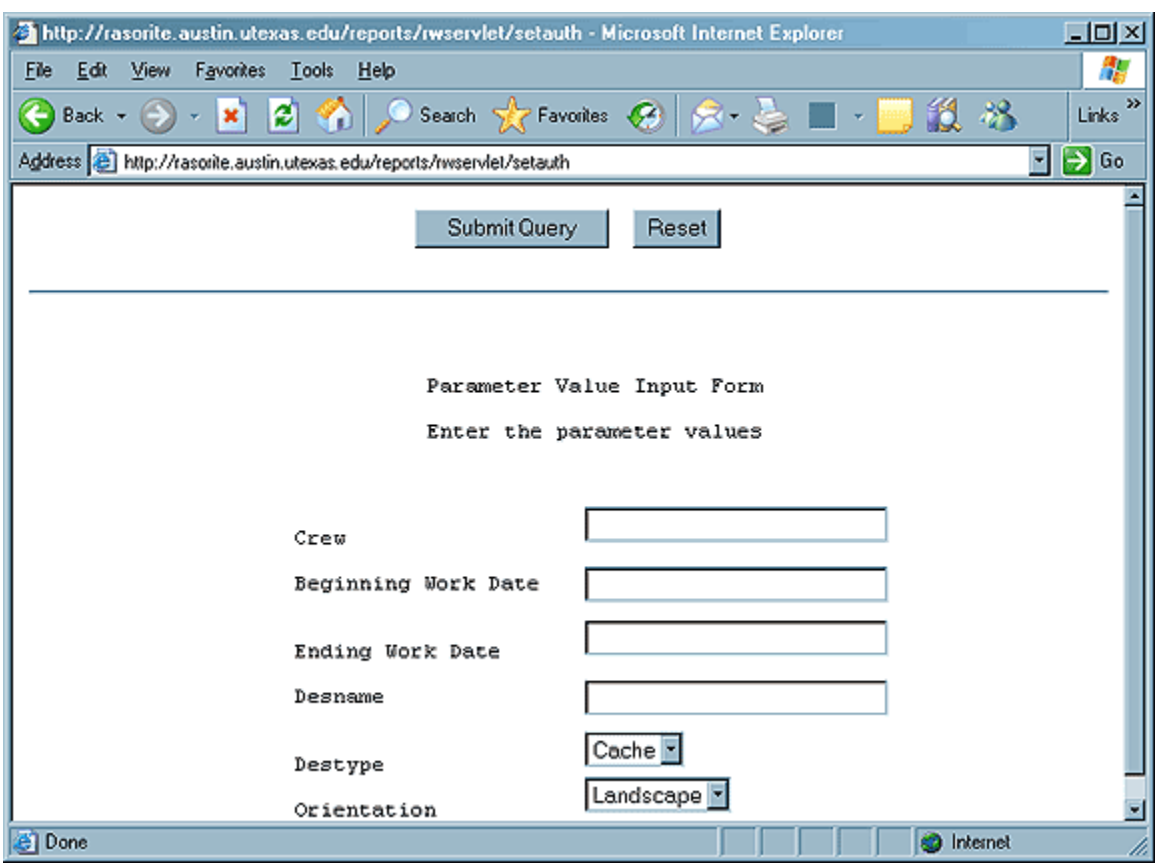

- **i) Crew**  Enter the Crew number to report on. Example: 031
- **ii) Beginning Work Date** DD-MON-YYYY Enter the begin date for the report. Example: 09-FEB-2007
- **iii) Ending Work Date** DD-MON-YYYY Enter the end date for the report. Example: 09-FEB-2007
- **iv) Desname –** Leave as default.
- **v) Destype**  Leave as default.
- **vi) Orientation** Leave as default.
	- **(1)** Depending on the report you are running, you may have different values to enter.
- **vii)** Press the Submit Query button at the top of the form to run the report. The File Download page will open when the report is finished running.

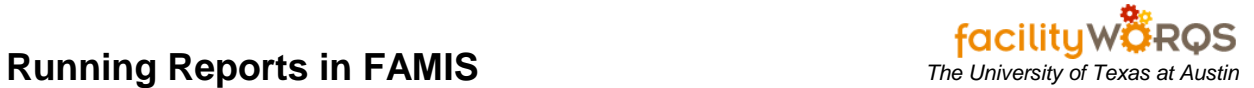

## **File Download**

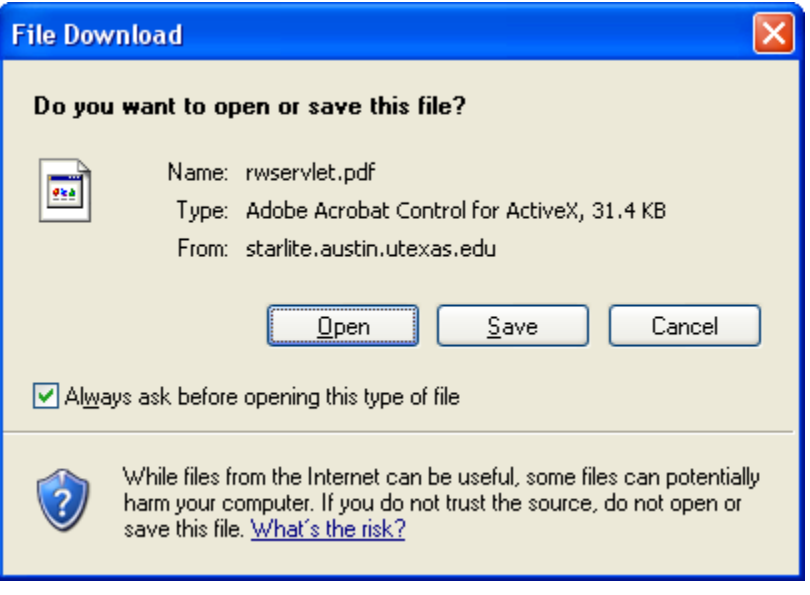

- viii) Click on **Open** to open the report in Adobe Acrobat
- ix) Click on **Save** to save the report to your local machine or file share.
- x) Click on **Cancel** to cancel the report.

Note: If there is no data for the report, you will not see the above File Download form.